## Anleitung zur Einrichtung von Quinni für sonoGDT

Sie benötigen sonoGDT ab Version 9.1.0 sowie einen zusätzlichen sonoGDT-Lizenzkey für die Quinni-Unterstützung. Quinni selbst unterstützt sonoGDT ab Version 25**.**

Folgen Sie der Anleitung zur Installation von sonoGDT auf dem Server-PC. Im Rahmen der Installation wird das komplette Installationsverzeichnis von sonoGDT auf dem Server mit dem Namen **sonogdt**  freigegeben, so dass es nun jeder Benutzer unter [\\Server\sonogdt](file://Server/sonogdt) erreicht.

Öffnen Sie mit einem Editor die Datei settings.ini im Installationsverzeichnis von sonoGDT und fügen Sie folgende Zeilen direkt unter [Parameter] ein: **quinni=1 quinniexe=c:\quinniDDE.exe** (hier ihren Pfad zur QuinniDDE.exe angeben!)

Editieren Sie die Einträge für folgende Zeile: **ID\_Folder=0 Date\_Folder=0**

Speichern und schließen Sie settings.ini.

Erstellen Sie auf der Seite **Mandantendaten/Behandlungen/Datenlisten** eine neue Datenliste, die folgende Dateneinträge enthält:

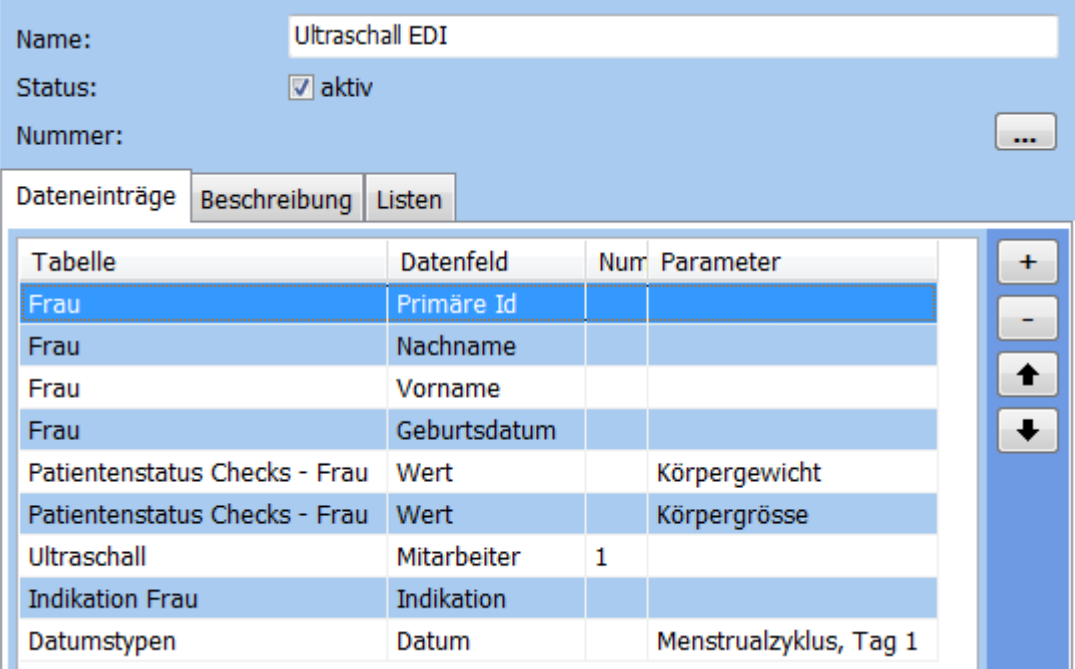

Öffnen Sie Quinni, rufen Sie über das Menü **Administration/Mandantendaten/Allgemein** den Karteireiter EDI auf und konfigurieren Sie die Einstellungen gemäß Screenshot, passen Sie dabei lediglich den Namen des Servers an Ihre Gegebenheiten an.

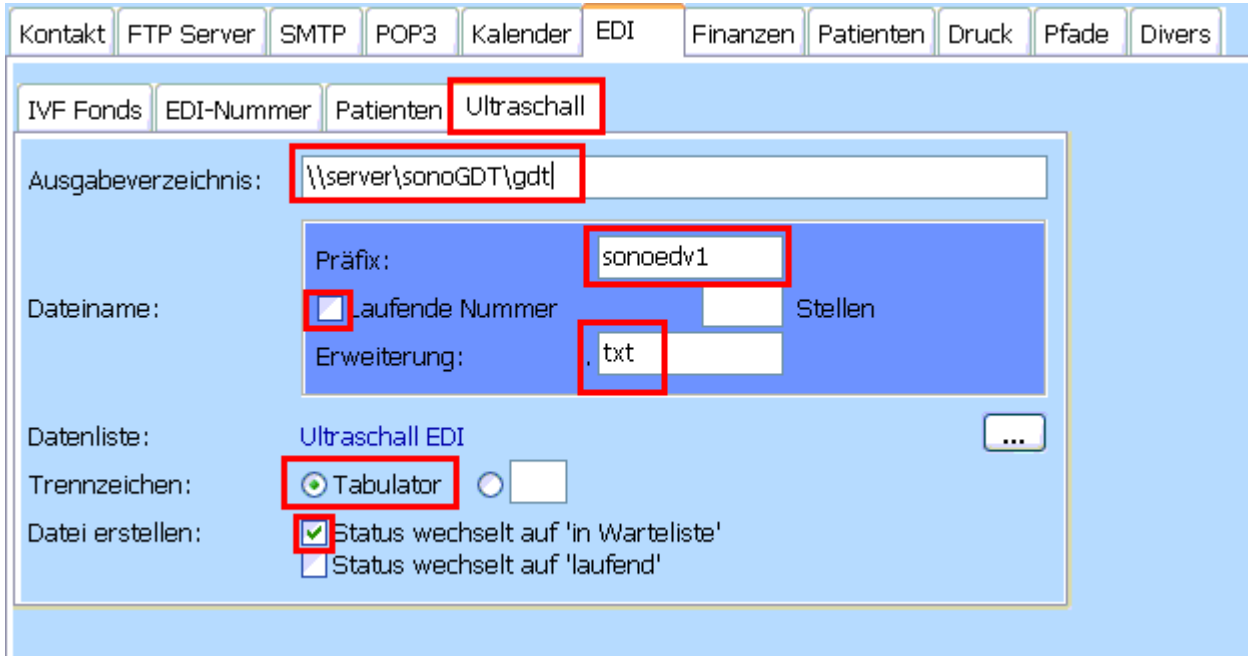

Ihr Workflow gestaltet sich nun im Normalfall wie folgt:

Ihre Anmeldung ändert im Quinni Kalender den Status einer Ultraschalluntersuchung von "geplant" auf "in Warteliste". Dabei wird die Patientin im Hintergrund automatisch in eine Worklist eingetragen, welche sich am Ultraschallsystem abrufen lässt.

Rufen Sie die Details der Ultraschalluntersuchung auf (zum Beispiel durch Klick auf die Untersuchung im Kalender), aktivieren Sie die Registerseite **Bilder** und klicken Sie auf die Schaltfläche mit dem Plus-Zeichen zum Hinzufügen von Bildern. Daraufhin geht Quinni in Wartestellung, um Bilder zu empfangen.

Rufen Sie nun am Ultraschallgerät über **Neuer Patient** die Worklist ab, wählen Sie die Patientin aus der Liste und starten Sie Ihre Untersuchung. Wenn Sie diese beenden, werden die Bilder übertragen.

Quinni registriert dies und zeigt durch Aktivschalten der Schaltfläche **Speichern** an, dass Sie die Bilder einlesen können:

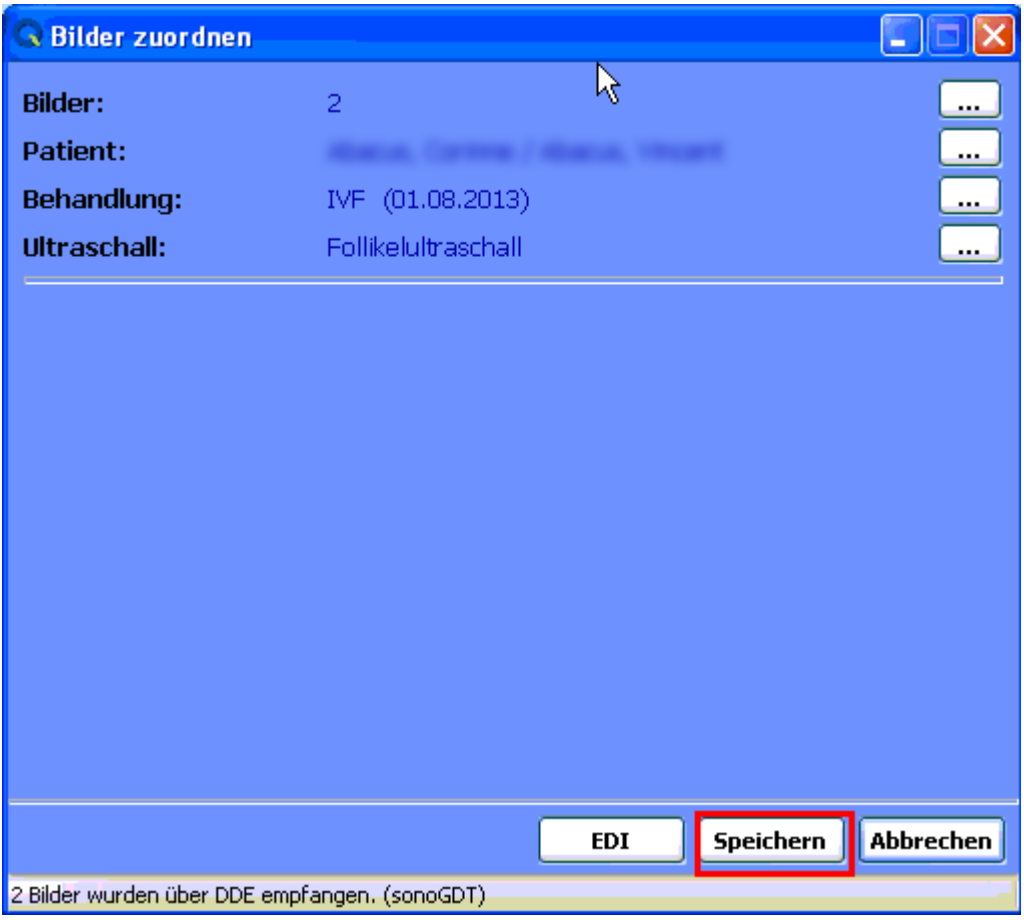

Falls sich die Patientin nicht in der Worklist befindet (zum Beispiel wenn vergessen wurde, den Status des Ultraschall Datensatzes auf "in Warteliste" zu ändern), so können Sie dies durch Klick auf die Schaltfläche **EDI** nachholen.

Mit einem Klick auf **Speichern** stehen Ihnen die Bilder in der Karteikarte zur Verfügung.

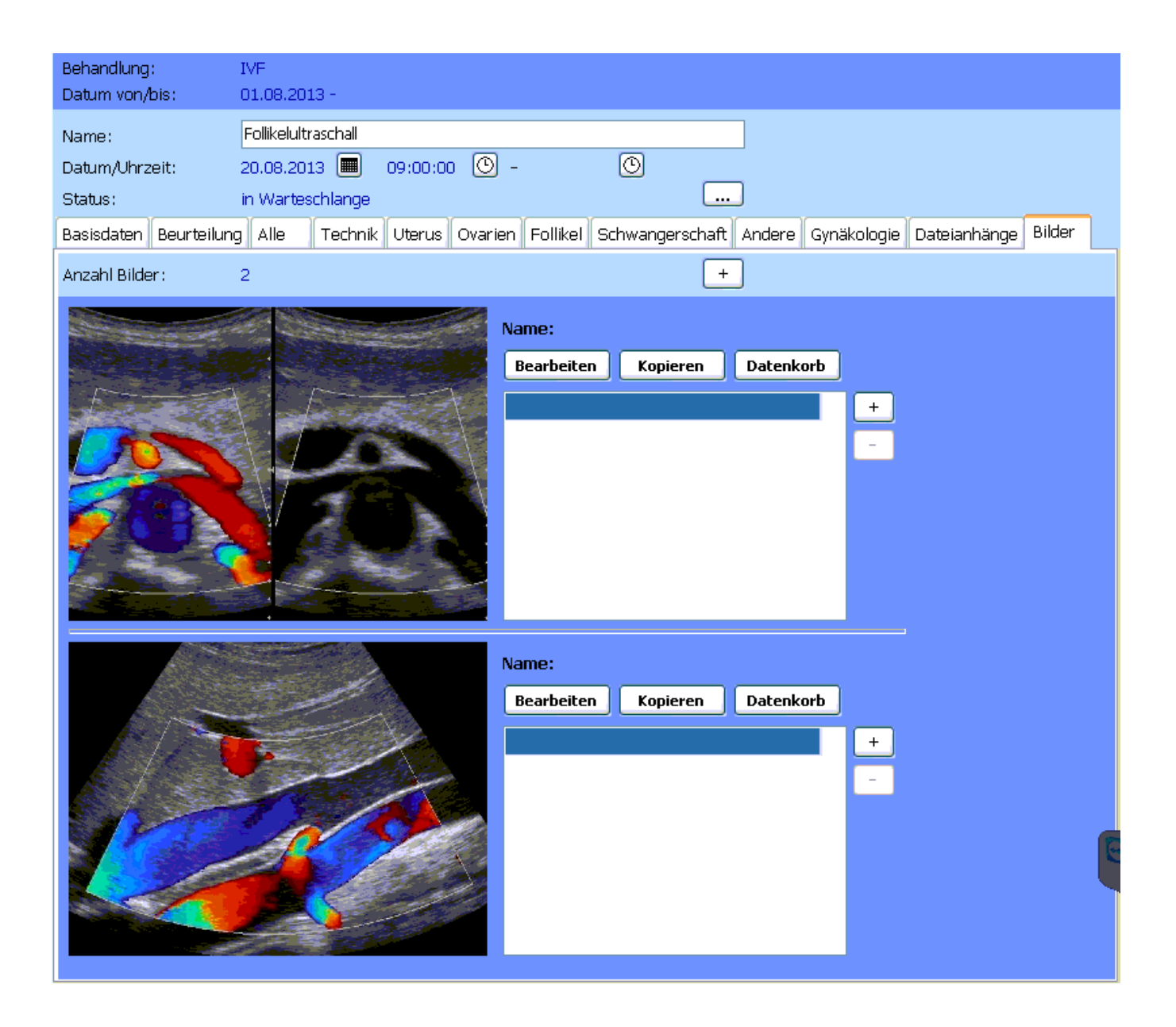